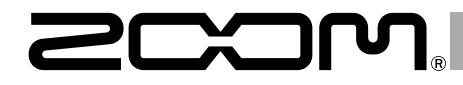

# F8n MultiTrack Field Recorder

## UltraSync BLUE との接続方法

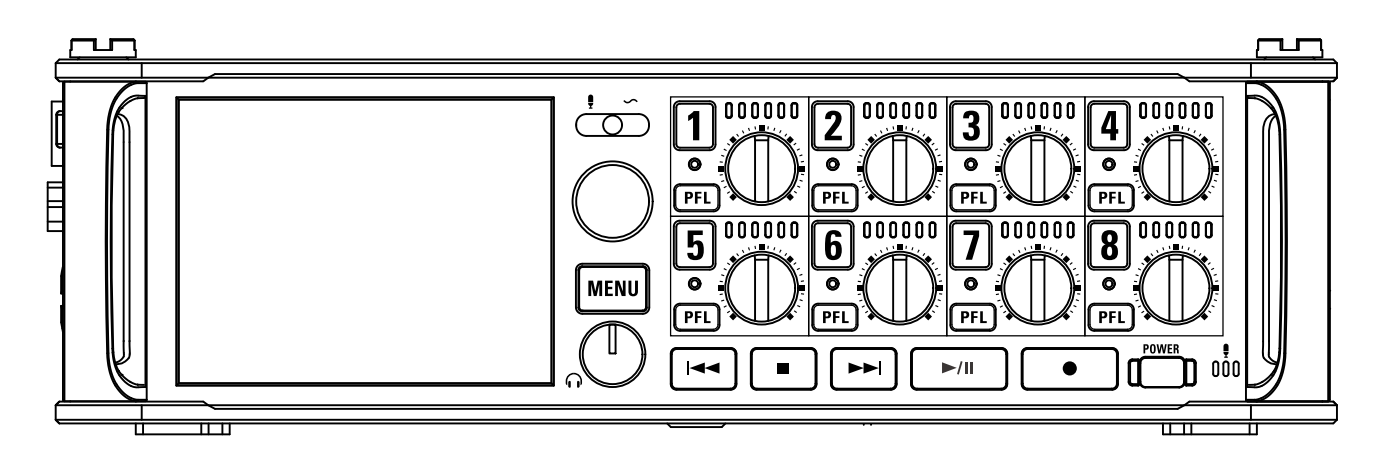

#### © 2019 ZOOM CORPORATION

本マニュアルの一部または全部を無断で複製/転載することを禁じます。 文中の製品名、登録商標、会社名は、それぞれの会社に帰属します。 文中のすべての商標および登録商標は、それらの識別のみを目的として記載されており、各所有者の著作権を侵害する意図はありません。 白黒端末では正しく表示できません。

### Version 2.0 で追加された機能

F8nは、ファームウェア Version 2.0 から Bluetooth 経由で Timecode Systems 社の UltraSync BLUE と接続し、タイムコードを受信できる ようになりました。UltraSync BLUE がタイムコードのマスターになり、1 台の UltraSync BLUE に対し最大 4 台までの対応機器とタイムコード を共有する事ができます。

※工場出荷状態の F8nではこの機能を使用することができません。使用するためには、ZOOM のWeb サイト(www.zoom.co.jp) から機能拡張用ファ イルをダウンロードし、本体にインストールする必要があります。

※F8n は日本、アメリカ、カナダ、ヨーロッパ (EU) の電波法認証を取得しています。上記以外の国や地域ではこの機能は使用できません。認証を 受けていない国で使用すると罰則が科せられる可能性があります。注意してください。

#### 目 次 Version 2.0 で追加された機能. . . 02 目 次. . . 02 UltraSync BLUE と接続する. . . [03](#page-2-0) [UltraSync BLUE との接続を解除する. . .](#page-3-0) 04 [別の UltraSync BLUE と接続する. . .](#page-4-0) 05

#### <span id="page-2-0"></span>UltraSync BLUE と接続する

F8nを UltraSync BLUE に接続すると、UltraSync BLUE からタイムコードが受信され、録音ファイルに記録されます。

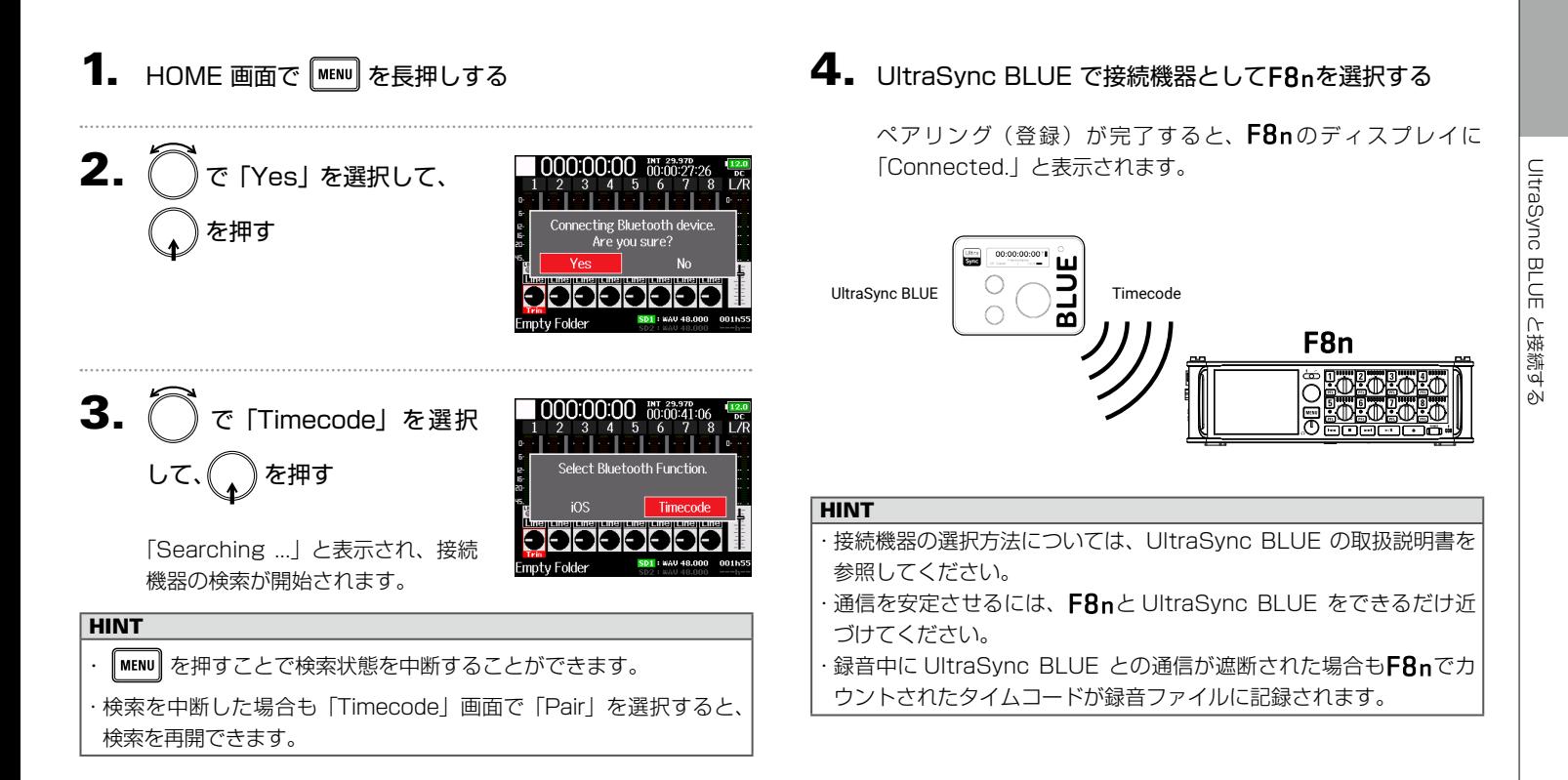

### <span id="page-3-0"></span>UltraSync BLUE との接続を解除する

F8nと UltraSync BLUE との接続を解除し、タイムコードの記録を停止します。接続を解除した場合も、ペアリング情報の記録は 残ります。

#### 1. HOME 画面で MENU を長押しする

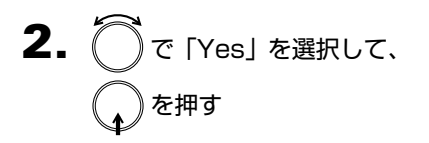

「Disconnected.」と表示され、接 続が解除されます。

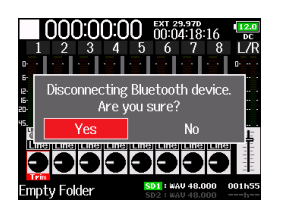

#### <span id="page-4-0"></span>別の UltraSync BLUE と接続する

F8nと接続している UltraSync BLUE とは別の UltraSync BLUE からタイムコードを受信するには、登録されている UltraSync BLUE とのペアリング(登録)を解除して、登録したい UltraSync BLUE と再度ペアリングを行う必要があります。

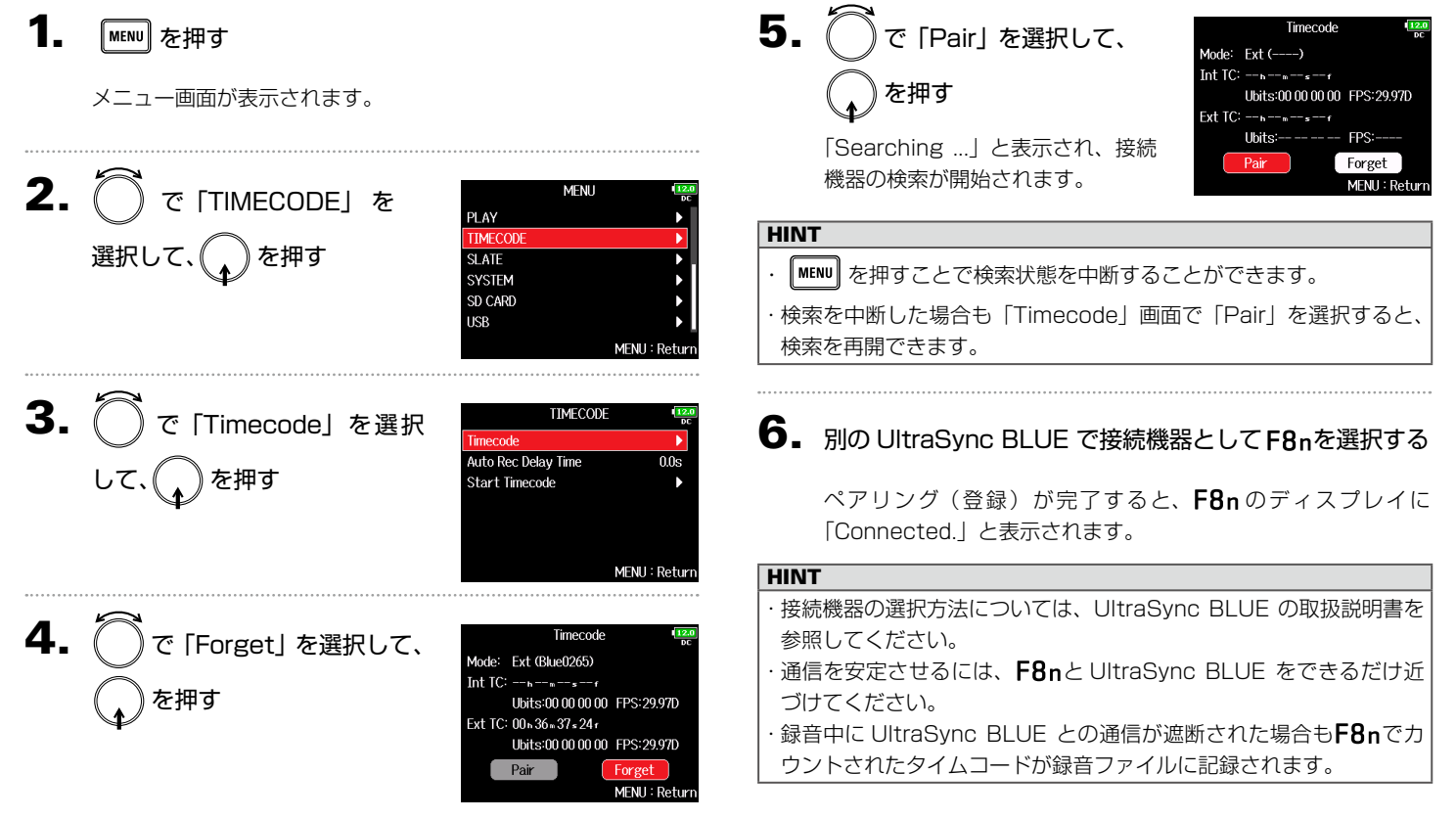

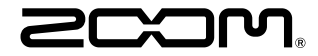

#### 株式会社ズーム 〒 101-0062 東京都千代田区神田駿河台 4-4-3 www.zoom.co.jp